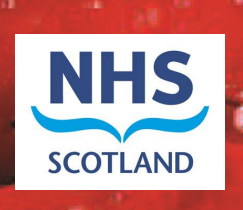

# Scottish Paediatric Epilepsy **Network**

# Clinical Audit System User Guide

# **Contents**

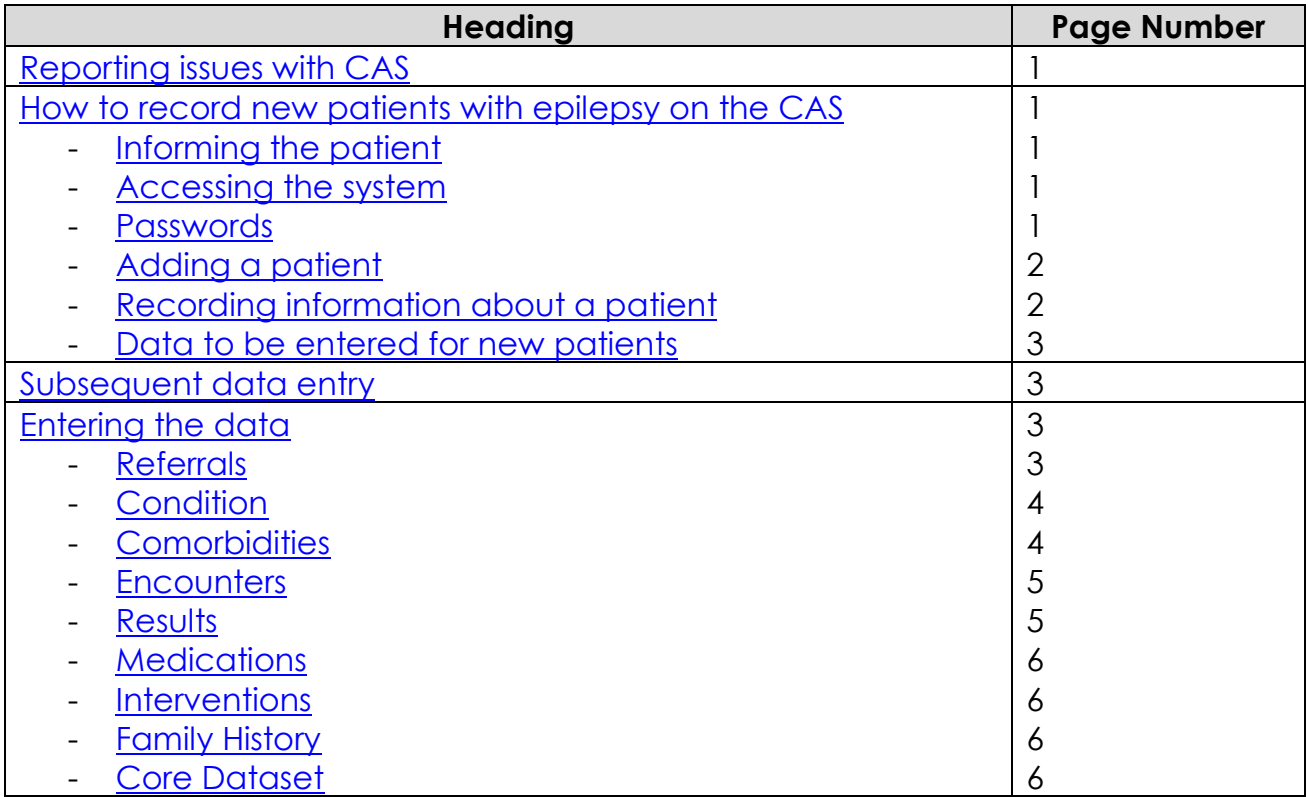

# SPEN Clinical Audit System

## Reporting issues

It is very important to report all issues that you are having with the system so that they can be taken forward with the appropriate groups. Please let us know about anything that is causing you difficulties, even if it seems minor.

Please report any issues/ problems using this system to either:

- James Thom, Data Manager 0141 232 1850 (81850), james.thom@ggc.scot.nhs.uk
- $\triangleright$  Karyn Robertson, Network Manager 0141 201 0704 (80704), Karyn.robertson@nhs.net

## How to record new patients with epilepsy on the Clinical Audit System

#### Informing the patient

If you see a new patient with epilepsy to be recorded on the clinical audit system, you should give them the leaflet "SPEN Clinical Audit System, Patient and Family Information Leaflet". If the patient/ parent does not want their information to be included, they should be given the Opt Out Form. Once completed a copy of the opt out form should be kept in the case notes and a copy sent to Karyn Robertson, Network Manager, SPEN, RHSC, Dalnair Street, Glasgow, G3 8SJ.

#### Accessing the System

If you have seen a new patient with epilepsy they should be recorded on the clinical audit system. If you have been trained and have a login for the system you can access it by:

- Soing to the webpage www.mcn-cas.scot.nhs.uk
- $\triangleright$  Select Epilepsy on the Network Selection menu
- $\triangleright$  Click the box for Epilepsy Instance

This will take you to the login screen.

Enter your username (usually this will be your first initial and your surname) and password.

If you have not been trained and do not have a login, please let Margaret Wilson or Sameer Zuberi know about the patient. If you think you should have access to the system, please complete the authorisation form and return to Karyn Robertson, Network Manager, SPEN, RHSC, Dalnair Street, Glasgow, G3 8SJ.

#### Password

If you do not remember your password you can click on the Forgotten password link underneath the log-in boxes. The system will ask for your username and the answer to the security question you have set up. Once you have submitted these a new password will be sent to the e-mail address registered for you in the system. To return to the log-in screen click on the login link in the top right hand corner of the screen. You can then use the temporary password that has been e-mailed to you to login. The system will ask you to select a new password. Once you have successfully submitted a new password use the menu bar at the top to navigate the system.

If you have tried unsuccessfully to login three times your account will be locked. To unlock your account you can contact James or the NISG helpdesk (0141 282 2100).

### Adding a Patient

- $\triangleright$  Select Add Patient from the Patient menu in the top left hand corner.
- $\triangleright$  Enter the patient's CHI Number in the appropriate box and click on the Import link
- $\triangleright$  This will bring up the patient's details from SCI Store
- $\triangleright$  If these are correct, click Add to populate the patient's demographics

Recording information about a patient

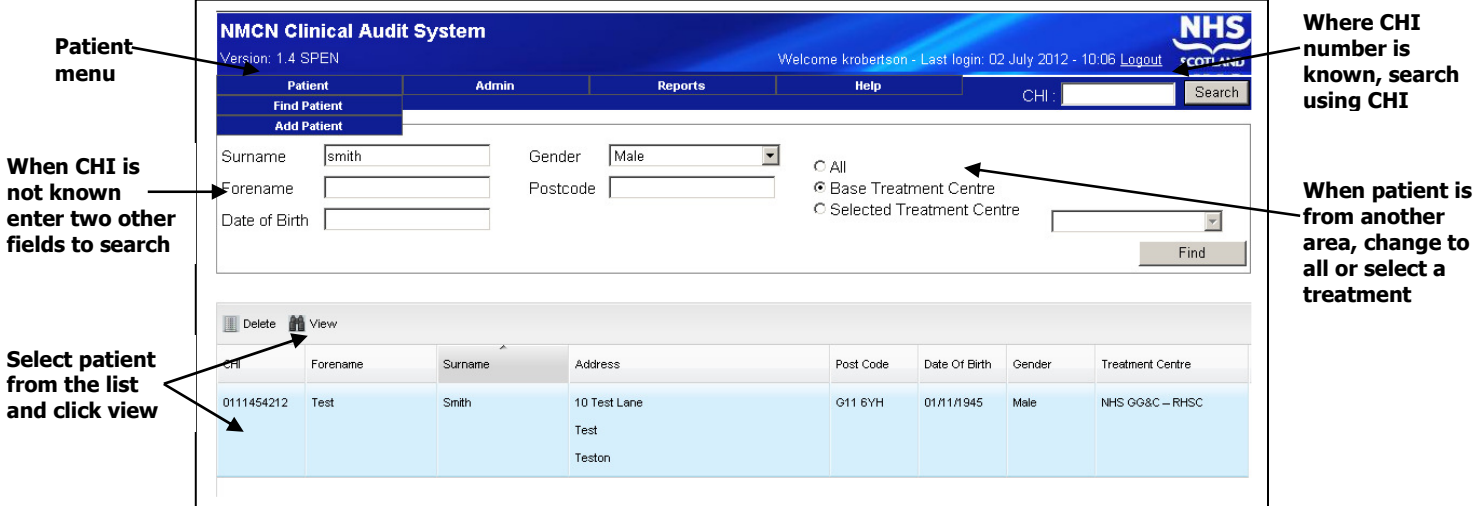

- $\triangleright$  To find a patient's record, select Find Patient from the patient menu in the top left hand corner.
- Enter either the CHI Number and click on Search or, if not known, two alternative fields in the Search Parameters box and click on Find. The system will check your base centre unless you change the treatment centre to all
- $\triangleright$  If you are using the fields in the Search Parameters box to find the patient, the system will show a list of all patients that match the search criteria. Select the appropriate patient and click on the View button at the top of the list.
- $\triangleright$  You will now see the patient's demographic details and along the top there are links to the other screens:
	- Demographics
	- Referrals
	- Conditions
	- Comorbidities
	- Encounters
	- Results
	- Medications
	- Interventions
	- Family History
	- Core Dataset
- $\triangleright$  Select the appropriate screen and click on Add. Enter the appropriate data and then click on Save.

 $\triangleright$  Any fields that have a yellow background are mandatory and must be completed to allow you to save the information on that page.

#### Data to be entered for new patients

The key information that should be entered for new patients is:

- $\triangleright$  Demographics populated from SCI Store as described above
- $\triangleright$  Referrals details of the referral should be recorded. All fields with a yellow background must be completed.
- $\triangleright$  Conditions condition details should be recorded.
- $\triangleright$  Encounter details of the current encounter should be added. All fields with a yellow background must be completed.

Information can be added into other screens if desired.

#### Subsequent data entry

Once patients' have been entered onto the CAS system, the Encounter screen should be completed at each further contact. Other screens can be updated as appropriate.

## Entering the data

This section provides reference information on what data to record on each screen.

#### Referrals

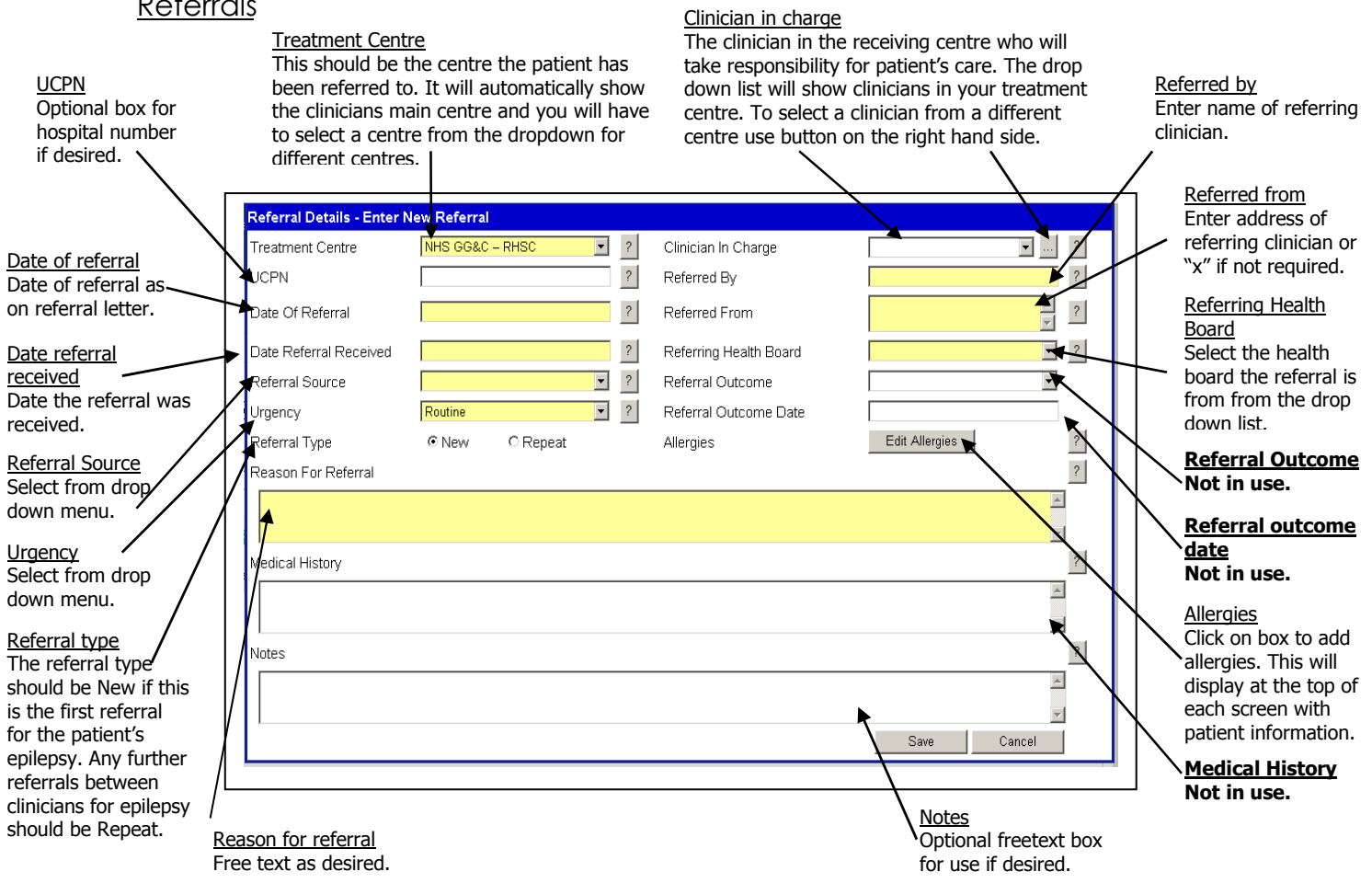

# **Condition**

#### Condition

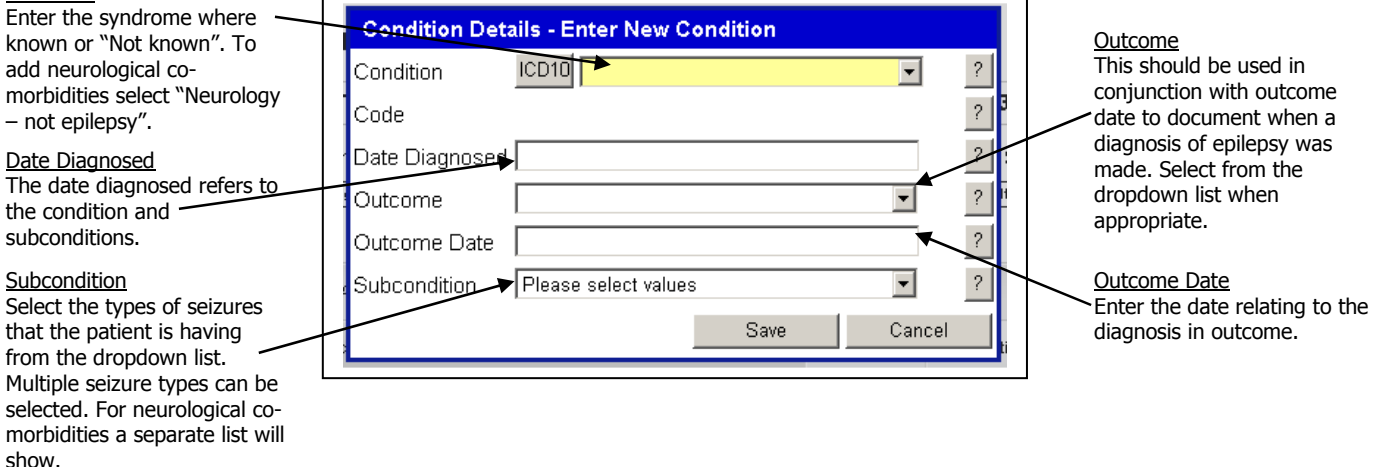

- $\triangleright$  For new patients with epilepsy a syndrome type should be selected from the dropdown menu of syndromes or "Not known" where the syndrome is not known. It will not be possible to add any seizure types until a condition has been selected.
- $\triangleright$  If at a subsequent appointment a syndrome is identified this must be added as a new entry with a new diagnosis date reflecting the date the syndrome was identified. Please do not edit the original entry.
- $\triangleright$  If at a subsequent appointment additional seizure types are identified this must be added as a new entry with a new diagnosis date. Please do not edit the original entry.
- $\triangleright$  The ICD10 code should not be used on this screen. If you have patients with neurological conditions that you think are not appropriately catered for in the dropdown menus please let Karyn know (Karyn.robertson@nhs.net).

#### **Comorbidities**

The comorbidities screen should be used to record non neurological comorbidities and pregnancy.

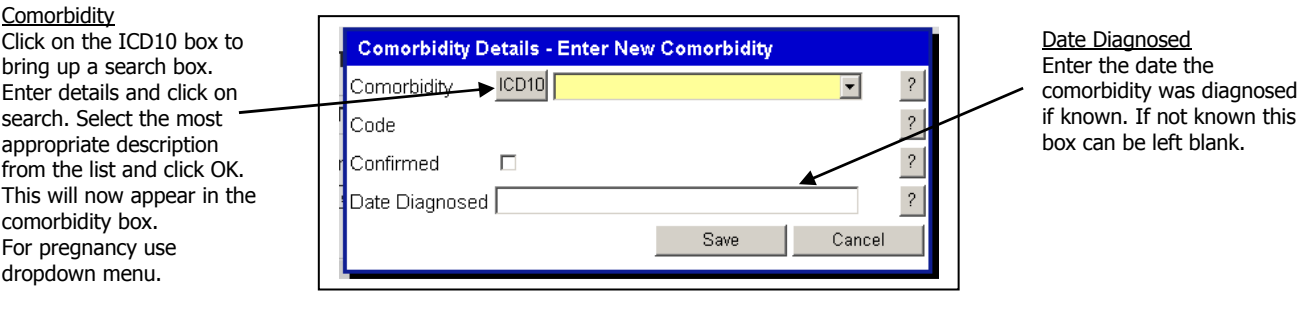

#### **Encounters** This should be used to record each contact with the patient.

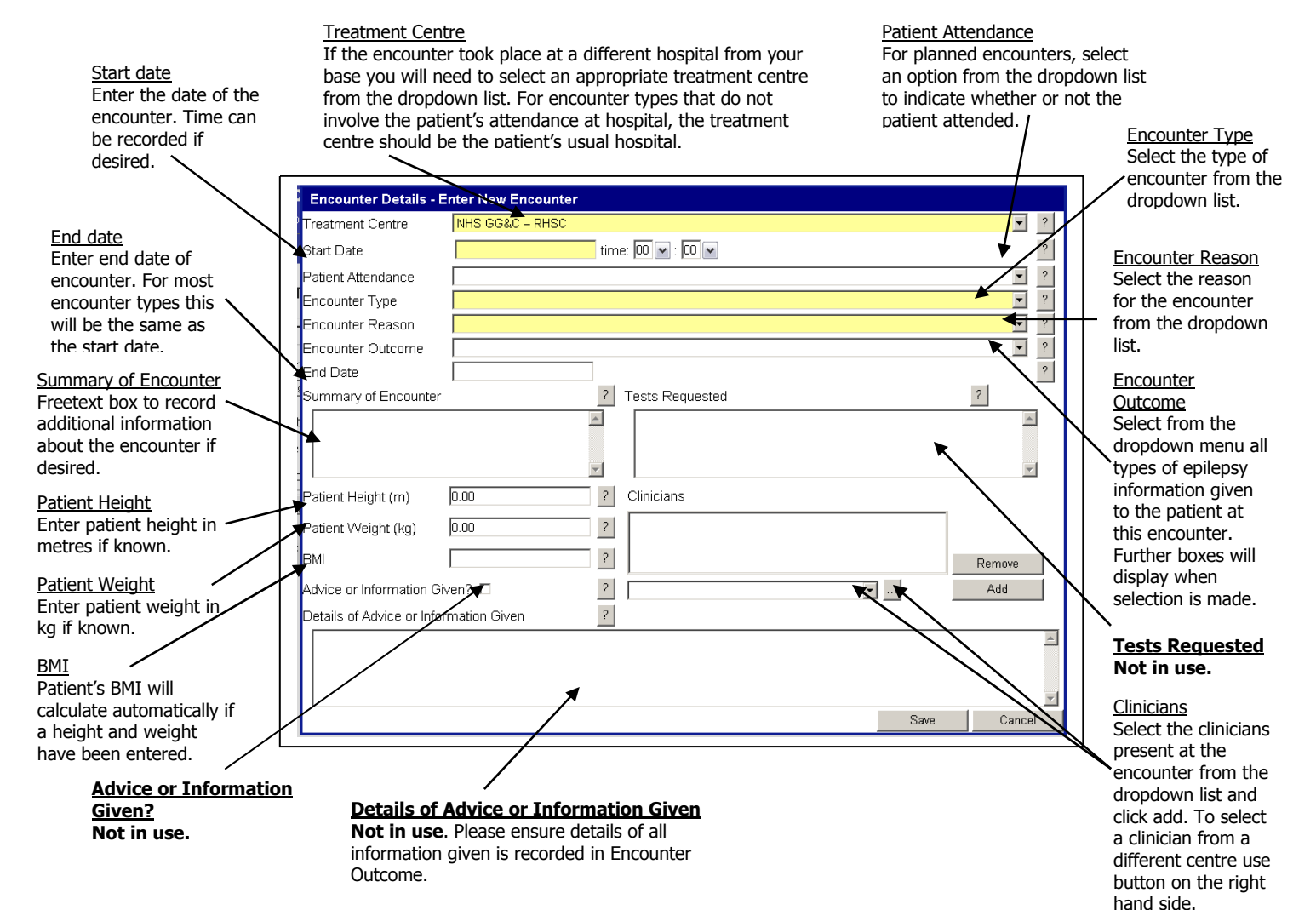

#### Results

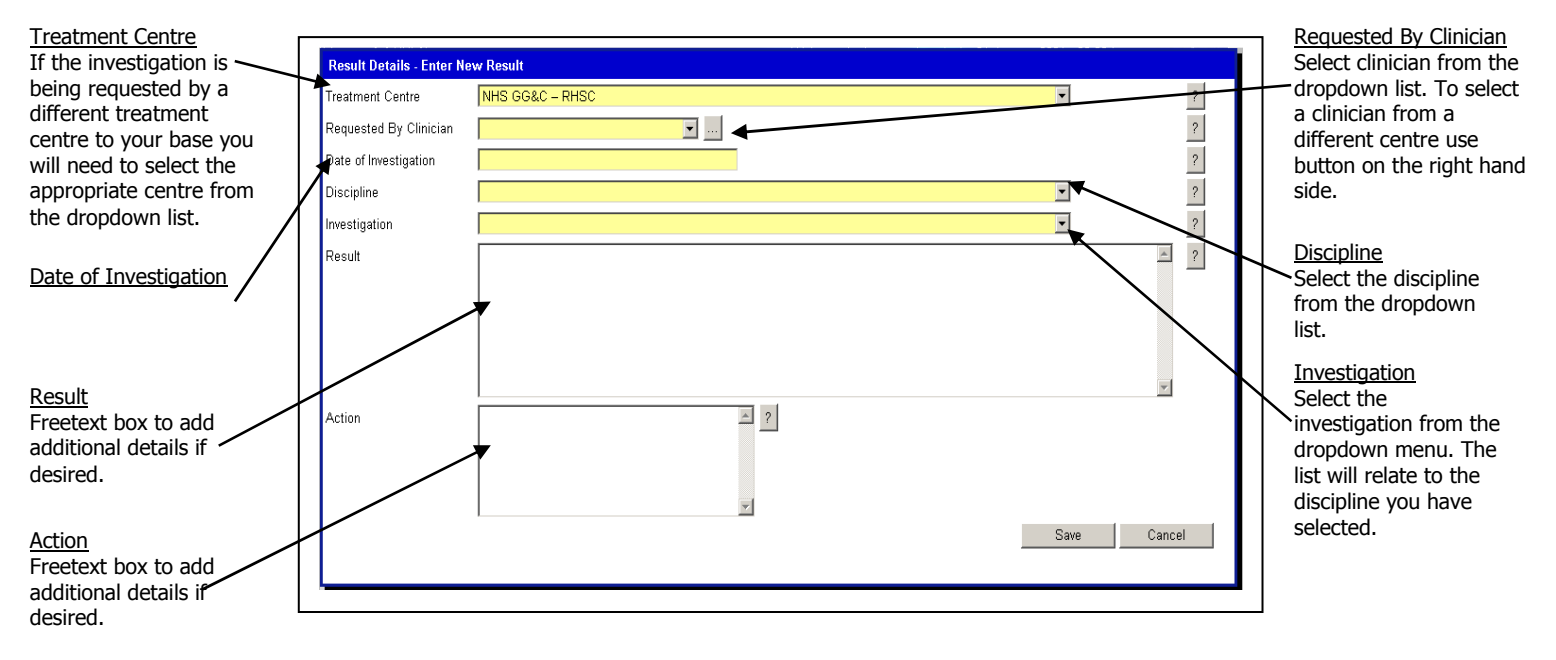

#### **Medications**

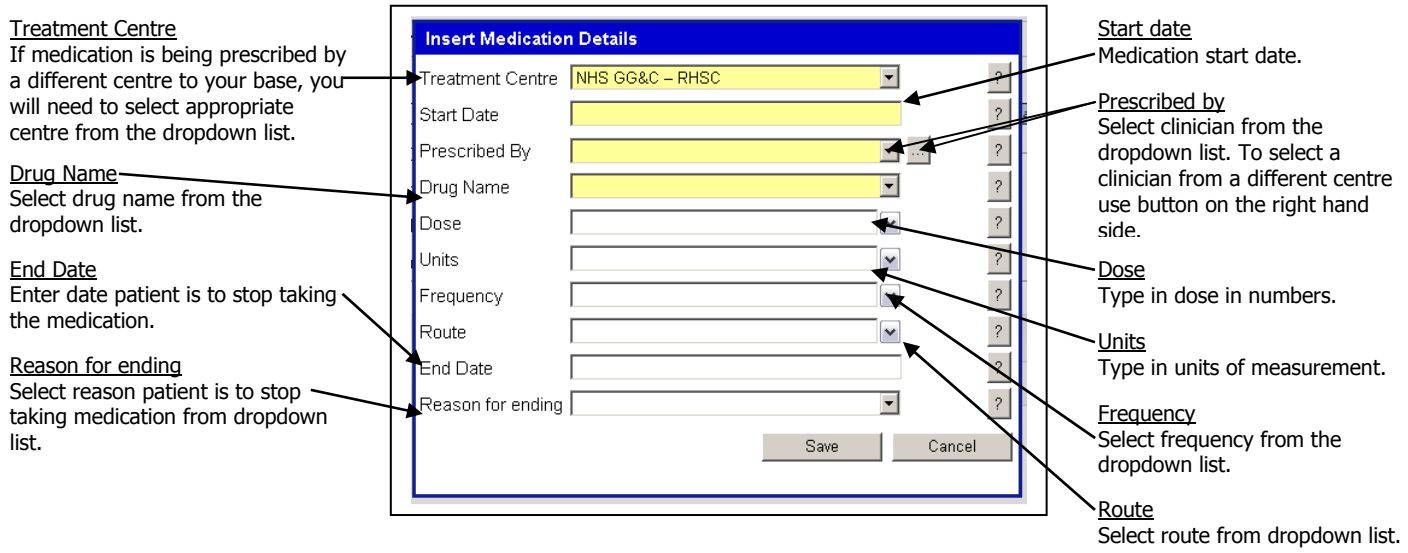

Additional medications can be added to the list by contacting Karyn (Karyn.robertson@nhs.net, 80704) or James (james.thom@ggc.scot.nhs.uk, 81850).

### **Interventions**

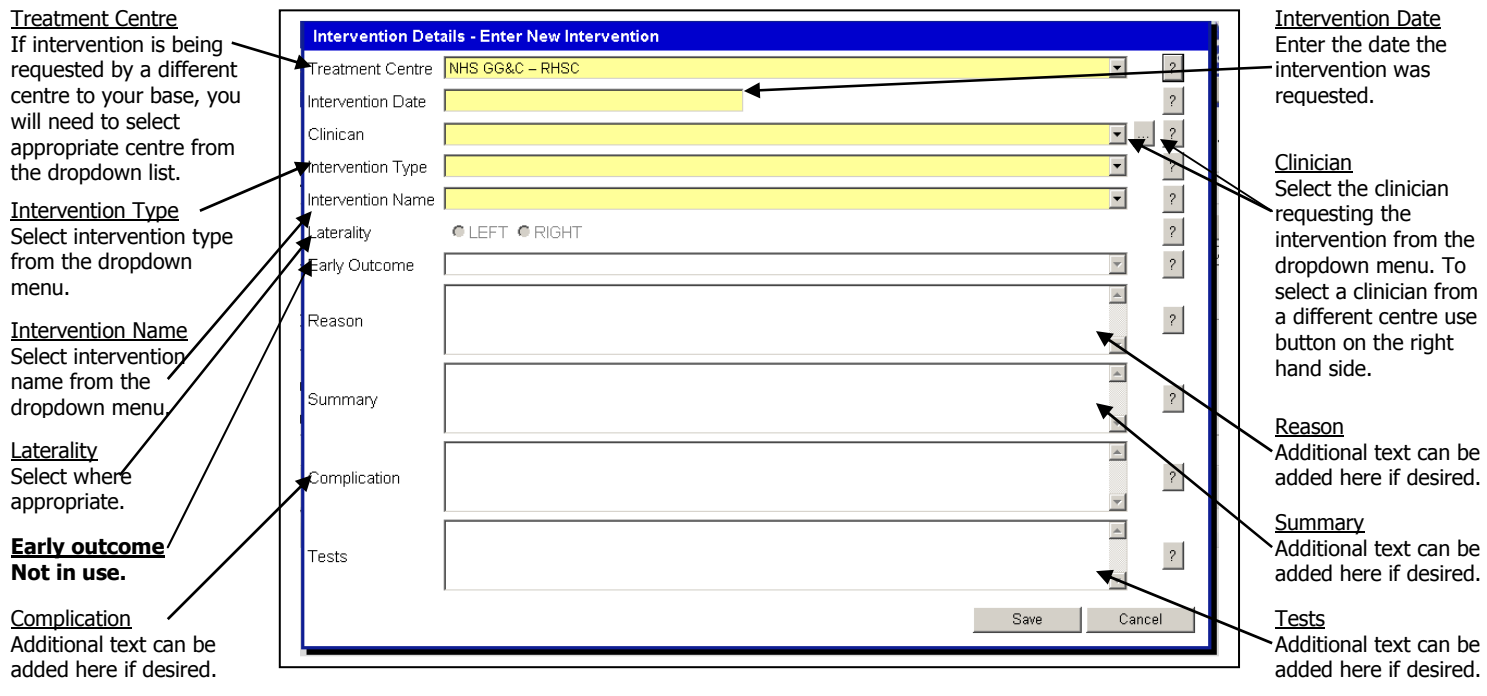

Family History This screen is not yet in use.

Core Dataset

This screen is not yet in use.